### Quick Reference Guide

## **Completing and Editing a Provider Profile**

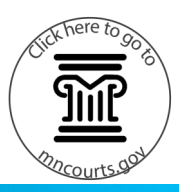

#### **View the provider profile and acknowledgements**

- 1. Click **For Providers Only.**
- 2. Click **View/Maintain Provider Profile**.
- 3. Read the Acknowledgements agreement then click **I Agree**.

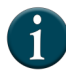

After you create a MyCourtMN account, some of the information moves to the provider profile in the Provider Availability Scheduling System (PASS) application.

#### **Complete or edit the provider contact information**

1. Click **Personal Information** to expand and open the section. Click **Edit**.

> Click the title on each section to expand. Click again to minimize.

- 2. All fields with red asterisks are required fields. Make all changes and updates. The **Reset** button can be used to remove the information and start with blank fields. Click **Save**. The **Last Updated** field will show the date the information was updated.
- 3. Click **Address(es)**.
- 4. Click **Edit** to make any changes or updates. Be sure to update these address options:
	- a. **Not a primary address –** Do not check.
	- b. **Available to Host Sessions –** Check box if this address can host a session with the parties and providers.
	- c. **Available for Domestic Violence Cases –** Check box if you are available for Domestic Violence cases.
	- d. **Can Receive Court Mailed Orders and Correspondence –** Check box to receive mail orders or correspondence at this address.
	- e. **Active –** Check to make this an active address.

Click **Save**. Repeat or each address.

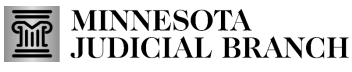

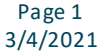

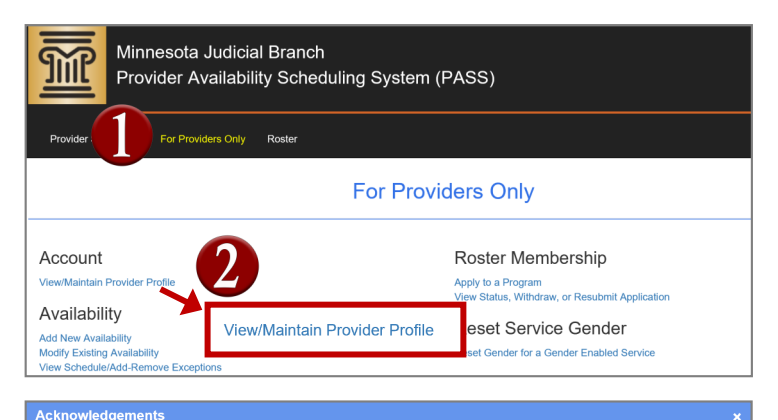

By voluntarily providing information in PASS (or through email to PASS@courts.state.mn.us) your are giving permission for the Minnesota Judicial Branch (MJB) to share this information with the general public, litigants, program committees, other service providers, and MJB personnel for the purposes of reviewing your application for membership to specific ENE program rosters; for viewing program rosters and comparing and selecting providers; and for appointing and scheduling providers. If your application is approved your information will be published through PASS on the Minnesota Judicial Branch's public website for the public to review, this includes your licenses, degrees, training, contact information, languages, and other information collected through PASS. Additionally, all of the information collected through PASS is subject to public disclosure, including contact

information, unless there is a statute, law, rule, or court order making the information inaccessible. By submitting an application, users understand and an ee to the terms of the MJB Privacy Policy found on the MJB public webpage

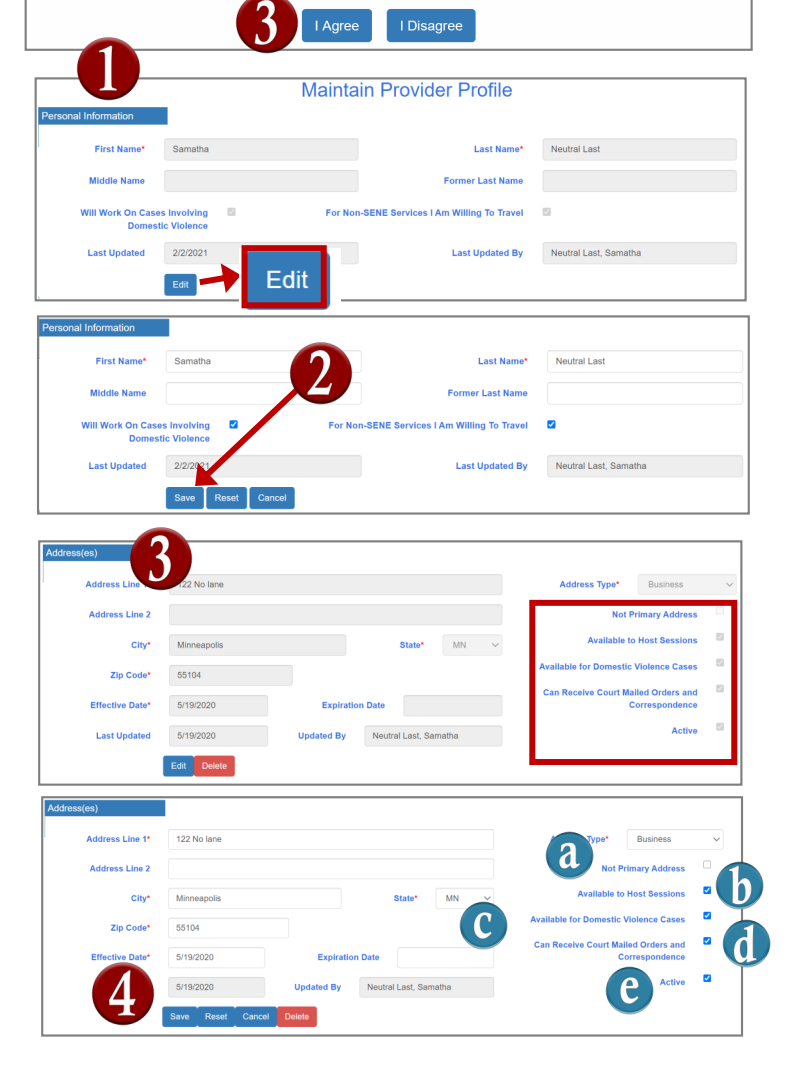

This document is written and published by the Minnesota State Court Administrator's Office.

## Quick Reference Guide

## **Completing and Editing a Provider Profile**

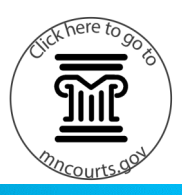

- 5. Click **Email Address(es)** then **Edit**. In order to receive notification and announcements, providers need to have at least one primary email address on their profile.
- 6. Make all changes or updates. Check the boxes next to Active and the types of notifications you wish to receive at this email address. Click **Save**. The **Last Updated** field will have the date the information was updated.
- 7. Click **Phone Numbers(s)** then **Edit**.
- 8. Make changes or updates then click **Save**.

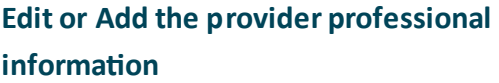

- 1. Click **Educational Degree(s)** then **Edit** or **Add An Education Degree**. Update every year when your new license is issued or when your standing license is renewed.
- 2. Make updates or add degrees by entering the information or selecting from the dropdowns. Click **Save**. The **Last Updated** field will have the date the information was updated.

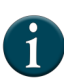

Providers can add more then one degree, license, language, or qualification by clicking the add button below the section.

3. Click **Professional License(s)** then **Edit** or **Add Professional License.** 

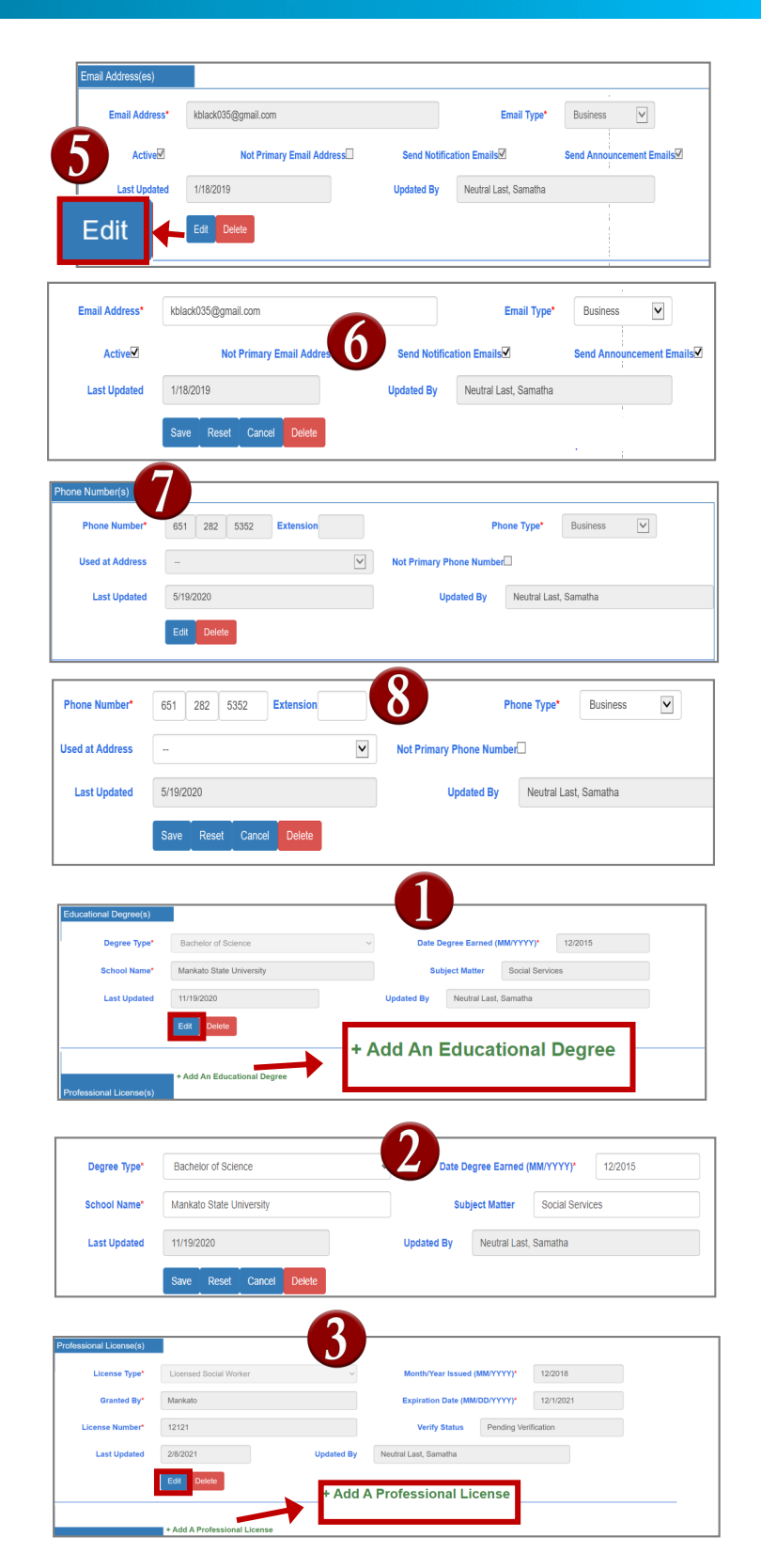

### Quick Reference Guide

# **Completing and Editing a Provider Profile**

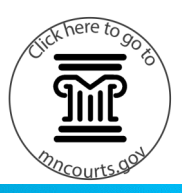

- 4. Make updates or add licenses by entering the information or selecting from the dropdowns. Click **Save**. The **Last Updated** field will have the date the information was updated.
- 5. Click **Training(s)** then **Edit** or **Add Training.**
- 6. Make updates or add trainings by entering the information or selecting from the dropdowns. Click **Save**. The **Last Updated** field will have the date the information was updated.
- 7. Click **Language(s) Other Than English** then **Edit** or Add Language. Make edits or add another language. Click **Save**.
- 8. Click **ADR Qualification**(s) then **Edit** or **Add ADR Qualification**(s). Update this information every year when you receive confirmation that your renewal has been processed from the ADR board.
- 9. Make updates or add qualifications. Click **Save.**

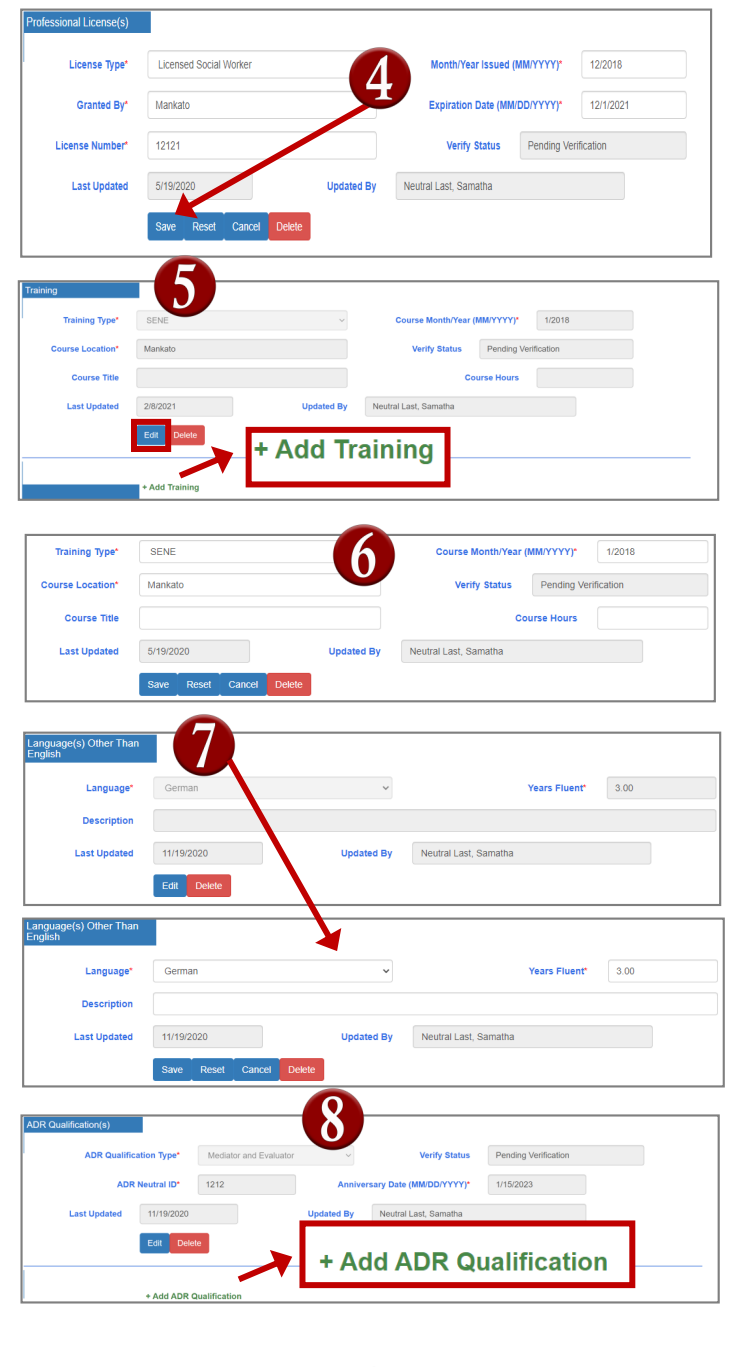

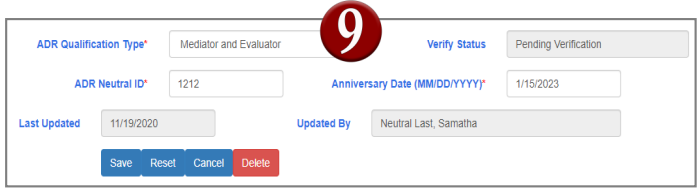